الخطوات الارشادية للتسجيل في موقع المؤتمر :

/[https://univ-jordan2024.sciencesconf.org](https://univ-jordan2024.sciencesconf.org/) الموقع فتح – 1

2- الذهاب الى Login ومن السهم اختيار Create account

-3 ستظهر لك الشاشة التالية :

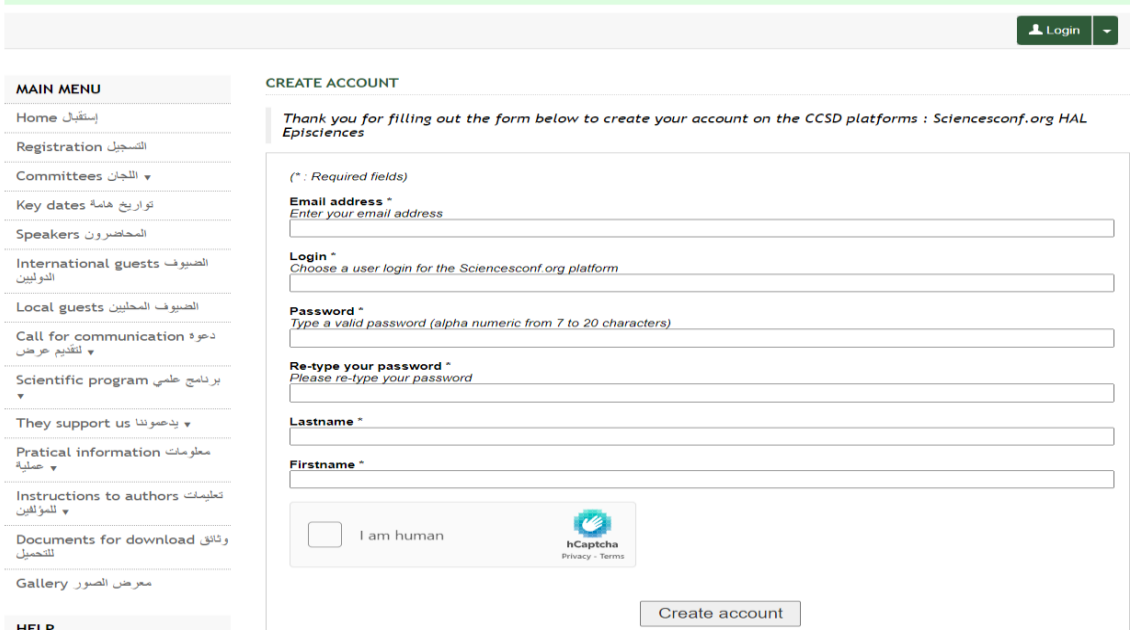

4- قم بتعبئة المعلومات المطلوبة وهي : الايميل / اسم الدخول / الرقم السري / تاكيد الرقم السري / اسم العائلة / الاسم الاول -5 قم بالتاكيد للحماية من خالل النقر على المربع human am I وسيقوم بعرض صور للتاكيد على هوية المستخدم 6- قم بالضغط على زر Create account بعد ذلك سيصلك ايميل تفعيل على الايميل الذي قمت بادخاله مسبقاً -7 بعد التفعيل تقوم بالذهاب الى Login وستظهر لك هذه الشاشة

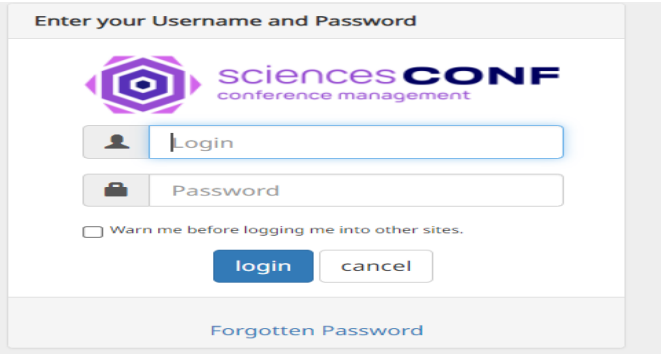

-8 قم بادخال اسم الدخول والرقم السري الذي سبق وادخلتهم في الخطوة رقم 4 وبعد ذلك سيتم دخولك الى موقع المؤتمر لتحميل الملخص.